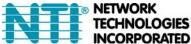

# **Creation of Custom x509 Certificates for ENVIROMUX Series Products**

The ENVIROMUX family of products is designed to be configurable with security to limit access to their web interface controls. The ENVIROMUX includes a default x.509 certificate. However, this procedure will help you create your own custom x.509 certificate to use with this feature. This procedure was created using CentOS and OpenSSL.

# Note: Do not disable access to the ENVIROMUX web interface using http before you verify that the https client authentication works properly (see last page).

# I. Using Self-Signed Certificates for ENVIROMUX Series Products

We can use self-signed certificates to access ENVIROMUX products with HTTPS with a self-signed root certificate authority. In this procedure, our root certificate authority needs to be explicitly added to every PC as trusted authority, to access the product page.

### 1. Creating a Self-Signed Certificate Authority using OpenSSL

An example SSL configuration file to use can be found here: <u>http://www.networktechinc.com/download/openssl.cnf</u> When using this document, make a copy of the current default openssl configuration file and replace it with the file above.

### a. Creating the Certificate Management Files and Directories

The following directories are made for organizing the files being used and generated. These directories are also used for other procedures in the document.

1. Create directory "ntiCA" in /usr/local/ssl for ntiCA certificate management and change to that directory. If you prefer, this directory name can be set to any other name like MyCompanyCA. Make sure the openssl.cnf file is edited to match the changes to the folder name. The openssl.cnf file can usually be found in /usr/local/openssl/openssl.cnf on local installations of OpenSSL.

```
# mkdir /usr/local/ssl/ntiCA
# cd /usr/local/ssl/ntiCA
```

Create the following directories in the ntiCA directory: (The number sign (#) is the command prompt, not part of the command.)

# mkdir CA
# mkdir server
# mkdir server/certificates
# mkdir server/requests
# mkdir server/keys
# mkdir user
# mkdir user/certificates
# mkdir user/requests
# mkdir user/keys

Perform the following commands in the ntiCA directory:

# cd /usr/local/ssl/ntiCA
# touch index.txt
# echo "01" > serial

### b. Creating the CA Key and Certificate

The general process for creating a certificate includes:

- 1. Creating a private CA key
- 2. Creating a certificate request
- 3. Creating and signing a certificate from the certificate request

1. Create the private CA key:

```
# cd /usr/local/ssl/ntiCA
# openssl genrsa -out ./CA/ntiCA.key 2048
Generating RSA private key, 2048 bit long modulus
.....++++++
e is 65537 (0x10001)
```

2. Create the CA certificate signing request:

# openssl req -sha512 -new -key ./CA/ntiCA.key -out ./CA/ntiCA.csr

```
You are about to be asked to enter information that will be incorporated into your certificate
request.
   What you are about to enter is what is called a Distinguished Name or a DN.
    There are quite a few fields but you can leave some blank
    For some fields there will be a default value, (indicated by the characters "[ ]")
    If you enter '.', the field will be left blank.
 -----
    Country Name (2 letter code) [US]:US
    State or Province Name (full name) [OH]:OH
   Locality Name (eg, city) []:
    Organization Name (eg, company) [NTI]:NTI
    Organizational Unit Name (eg, section) []:
    Common Name (eg, YOUR name) [NTI CA]:NTI CA
    Email Address [sales@ntigo.com]:sales@ntigo.com
    Please enter the following 'extra' attributes
    to be sent with your certificate request
    . []:
    . []:
      3. Self-sign the CA certificate:
             # openssl x509 -reg -sha512 -days 3650 -in ./CA/ntiCA.csr -out ./CA/ntiCA.crt
      -signkey ./CA/ntiCA.key
             Signature ok
```

```
subject=C = US, ST = OH, O = NTI, CN = NTI CA, emailAddress = sales@ntigo.com
Getting Private key
```

### c. Verifying the CA certificate contents

At this point we have our self-signed CA certificate and our CA key, which will be used to sign the ENVIROMUX certificates that we create. To verify the certificate contents, use the following command:

# openssl x509 -in ./CA/ntiCA.crt -text

The output should look similar to this:

```
Certificate:
   Data:
        Version: 1 (0x0)
        Serial Number:
           b2:ce:14:9d:bf:52:f5:1f
    Signature Algorithm: sha512WithRSAEncryption
        Issuer: C = US, ST = OH, O = NTI, CN = NTI CA, emailAddress = sales@ntigo.com
        Validity
           Not Before: Dec 4 20:00:24 2018 GMT
           Not After : Dec 1 20:00:24 2028 GMT
        Subject: C = US, ST = OH, O = NTI, CN = NTI CA, emailAddress = sales@ntigo.com
        Subject Public Key Info:
            Public Key Algorithm: rsaEncryption
                Public-Key: (2048 bit)
                Modulus:
                    00:b0:43:2b:de:93:7b:ac:1f:24:96:9d:e9:98:26:
                    44:bc:cb:7e:04:ec:c2:64:da:60:59:a1:c8:b7:42:
                    52:04:b7:b2:91:b1:10:db:ea:04:25:52:14:8b:52:
                    a4:7f:5a:fc:08:65:c6:77:44:8b:48:27:71:68:00:
                    c2:09:a2:b4:4a:3d:f9:3c:f8:d0:69:24:e8:44:b8:
                    07:57:e1:57:2d:0e:9b:2f:3e:df:4c:71:00:45:bb:
                    ff:2d:a6:7f:11:2d:34:ca:f2:07:f5:79:f0:4f:9b:
                    d8:d3:ad:04:3b:3c:56:07:25:c1:be:fe:09:03:8a:
                    6e:4d:72:82:ad:67:22:2c:54:1b:d5:69:5b:2b:67:
                    1f:12:f5:98:ef:a4:10:1d:56:83:13:ca:8d:d7:2f:
                    c5:0a:da:d5:3b:30:25:9a:2c:6f:8c:94:c1:69:35:
                    e2:38:9b:1b:37:53:ff:d6:2d:3e:d9:1c:7a:03:b3:
                    71:a6:76:16:f4:eb:35:2a:f2:86:6f:40:d9:cc:6e:
                    59:31:ef:94:11:cf:cc:52:9d:eb:8e:06:69:67:ee:
                    86:98:b0:54:11:61:71:aa:ae:19:2a:f3:77:ce:95:
                    2c:a5:87:0d:10:16:b9:5e:88:c8:03:da:d9:6d:90:
                    3b:ca:4c:32:15:0c:ba:05:64:79:c7:4b:b0:7a:f5:
                    26:5d
                Exponent: 65537 (0x10001)
   Signature Algorithm: sha512WithRSAEncryption
         9f:d2:50:61:36:f3:d9:b9:cb:39:5e:31:d6:2a:a8:e4:03:f0:
         e0:65:4d:37:e0:60:cd:71:f5:5a:6d:7d:87:53:6e:2e:8b:3a:
         f2:fb:73:fc:21:51:63:79:8a:2d:5d:a9:c2:a9:47:a1:b3:17:
         9a:2e:5b:8a:7f:29:ab:08:cb:2f:52:70:26:2c:76:2d:2d:07:
         81:cc:84:6f:59:db:f3:be:fe:77:dc:67:6b:5d:ff:b3:17:24:
         bd:f3:c0:cc:83:10:d0:17:67:2d:e5:5b:4b:59:aa:80:fb:ec:
         53:ed:e4:c5:0d:a1:0d:13:b3:0b:ee:a4:c2:f0:d2:a0:29:ef:
         11:f5:6a:29:8b:46:ed:1a:64:2b:93:02:af:0d:7f:83:28:2c:
         a2:11:2e:e6:fc:af:61:d2:df:eb:e2:c0:e2:46:6e:ef:51:6e:
         e1:db:4f:d4:24:2b:6d:63:21:d0:3c:f2:02:6e:d0:63:10:bf:
         1c:9c:bf:31:c8:74:cd:88:51:7b:cc:a6:8d:6d:c1:fb:5c:63:
         8a:dc:74:de:5f:04:d2:2d:b0:5b:c7:65:06:37:c0:42:8d:87:
         22:2e:2d:59:dc:89:6c:e4:32:fe:2f:88:da:42:50:6e:67:3e:
         6c:7c:86:9b:f4:20:60:6b:26:c2:cd:0b:97:d8:e1:f5:f9:c1:
         4c:32:6c:ab
----BEGIN CERTIFICATE----
```

MIIDLjCCAhYCCQCyzhSdv1L1HzANBgkqhkiG9w0BAQ0FADBZMQswCQYDVQQGEwJV UzELMAkGA1UECBMCT0gxDDAKBgNVBAoTA05USTEPMA0GA1UEAxMGT1RJIENBMR4w

HAYJKoZIhvcNAQkBFg9zYWxlc0BudGlnby5jb20wHhcNMTgxMjA0MjAwMDI0WhcN MjgxMjAxMjAwMDI0WjBZMQswCQYDVQQGEwJVUzELMAkGA1UECBMCT0gxDDAKBgNV BAOTA05USTEPMA0GA1UEAxMGT1RJIENBMR4wHAYJKoZIhvcNAQkBFg9zYWxlc0Bu dGlnby5jb20wggEiMA0GCSqGSIb3DQEBAQUAA4IBDwAwggEKAoIBAQCwQyvek3us HySWnemYJkS8y34E7MJk2mBZoci3QllEt7KRsRDb6gQlUhSLUqR/WvwIZcZ3RItI J3FoAMIJorRKPfk8+NBpJOhEuAdX4VctDpsvPt9McQBFu/8tpn8RLTTK8gf1efBP m9jTrQQ7PFYHJcG+/gkDim5NcoKtZyIsVBvVaVsrZx8S9ZjvpBAdVoMTyo3XL8UK 2tU7MCWaLG+M1MFpNeI4mxs3U//WLT7ZHHoDs3Gmdhb06zUq8oZvQNnMb1kx75QR z8xSneuOBmln7oaYsFQRYXGqrhkq83fOlSylhw0QFrleiMgD2tltkDvKTDIVDLoF ZHnHS7B69SZdAgMBAAEwDQYJKoZIhvcNAQENBQADggEBAJ/SUGE289m5yzleMdYq qOQD8OBlTTfgYM1x9VptfYdTbi6LOvL7c/whUWN5iildqcKpR6GzF5ouW4p/KasI yy9ScCYsdi0tB4HMhG9Z2/O+/nfcZ2td/7MXJL3zwMyDENAXZy31W0tZqoD77FPt 5MUNoQ0TswvupMLw0qAp7xH1aimLRu0aZCuTAq8Nf4MoLKIRLub8r2HS3+viwOJG bu9RbuHbT9QkK21jIdA88gJu0GMQvxycvzHIdM2IUXvMpo1twftcY4rcdN5fBNIt sFvHZQY3wEKNhyIuLVnciWzkMv4viNpCUG5nPmx8hpv0IGBrJsLNC5fY4fX5wUwy bKs=

----END CERTIFICATE-----

### 2. Creating a CA-Signed ENVIROMUX server Certificate (This will need to be done for each ENVIROMUX device.)

The procedure for creating a CA-Signed web server certificate is similar to that for creating the CA certificate except that the device certificate will be signed using the CA key rather than self-signing with a server-specific key.

a. Create the web server private key using a fully qualified DNS name (or IP address).

```
# cd /usr/local/ssl/ntiCA
# openssl genrsa -out ./server/keys/your_device_fqdn_or_ipaddress.key 2048
Generating RSA private key, 2048 bit long modulus
.....++++++
.+++++
e is 65537 (0x10001)
```

b. Create the web server certificate signing request using the same fully qualified DNS name (or IP address) you used for the private key. It is vitally important that you set the Common Name value to the fully qualified DNS name of your web server because that's the value that a browser client will verify when it receives the web server's certificate.

```
# openssl req -sha512 -new -key ./server/keys/your_device_fqdn_or_ipaddress.key -
out ./server/requests/your_device_fqdn_or_ipaddress.csr
```

```
You are about to be asked to enter information that will be incorporated into your
certificate request.
What you are about to enter is what is called a Distinguished Name or a DN.
There are quite a few fields but you can leave some blank
For some fields there will be a default value, (indicated by the characters "[ ]")
If you enter '.', the field will be left blank.
-----
Country Name [US]:US
State or Province Name [OH]:OH
Locality Name []:Aurora
Organization Name [NTI]:NTI
Organizational Unit Name []:
Common Name [NTI CA]:192.168.3.144
Email Address [sales@ntigo.com]:your_name@example.com
```

Please enter the following 'extra' attributes

```
to be sent with your certificate request
. []:
. []:
```

c. Create a file defining the Subject Alternative Name. This extension file extensions.ext can be made with any text editor, and should be added to the /usr/local/ssl/ntiCA directory. This needs to be defined to know for what domains or IP addresses the certificate will be valid. Add the following lines to the extensions.ext file:

```
basicConstraints=CA:FALSE
subjectAltName=IP:<ip_address>
```

Replace "**<ip\_address>**" with the IP address you plan to use to access the device. Other options are available for specifying this. Below is an example using a DNS:

subjectAltName = DNS:server.example.com

d. Sign the web server certificate with the CA key:

# openssl x509 -req -in server/requests/your\_device\_fqdn\_or\_ipaddress.csr -CA CA/ntiCA.crt -CAkey CA/ntiCA.key -CAcreateserial -out your\_device\_fqdn\_or\_ipaddress.pem days 1024 -extfile extensions.ext

```
Signature ok
subject=C = US, ST = OH, L = Aurora, O = NTI, CN = 192.168.3.144, emailAddress =
sales@ntigo.com
Getting CA Private Key
```

To verify the web server certificate contents, use the following command:

# openssl x509 -in your\_device\_fqdn\_or\_ipaddress.pem -text

Key values to look for are:

Subject CN=192.168.3.144 Issuer CN=NTI CA

### 3. Uploading a Self-Signed Certificate Authority to a ENVIROMUX Device

You should import the "ntiCA.crt" file located in the /usr/local/ssl/ntiCA/CA directory that is generated using this procedure into the ENVIROMUX. To import this file into the ENVIROMUX, you must log into its web interface.

On the ENVIROMUX Web Interface menu Under "Administration" select "Network". In X509 certificates, select "Choose File", select the CA certificate file ntiCA.crt, and click **"Upload CA certificate**".

### 4. Uploading Server Certificate to a ENVIROMUX Device

The NTI ENVIROMUX web server expects the certificate and key as a single file in "PEM" format.

Use the following command to combine certificate and key file to a single file with extension "pem". cat ./server/keys/your\_device\_fqdn\_or\_ipaddress.key your\_device\_fqdn\_or\_ipaddress.pem > server.pem

On the ENVIROMUX Web Interface menu Under "Administration" select "Network". In X509 certificates, select "Choose File", select the server certificate and key file, and click "Upload **Server certificate and key**". The following is an example of what the server.pem file should look like:

----BEGIN RSA PRIVATE KEY----MIIEOWIBAAKCAQEAXKMPFFVWBJYMSP2Po5/+NIDQVm0IU4xv2FBZBU0rC+uRKf1D y2VeFK1Mufp2JXHTXSHXC0jYZgVVEH9jb1VORU6WR22/6VG5hYDqFa8dptC9YJ2S yRua6ST0bwS2CCHWfE6Qxk/1reh59rtCkYpyg27/VdCNAhgcoLoTHROPTLw0NMF HT1kWLNXTSBT/55]TYOTba7qck1HpSRTPdw0HwajnoyHP7/1/JnFdtJJJJQN qnA9G3pQdoi/J3Nug2CNKr5LJutBtTAmLQ5JjUlmwg4MvCxpwURATNoWnnGAhuXI 694QV180w2+byc1dUj6SmdrJaQu416/97SdqCIDAQABAoIBAEHV1e/xbVrMM3k bBgRZsRetwJ3VnA5nBtq01K6RI1avE6LJOPK/FKOYJIQAUSKGF0tFe165sKr+E28 iBn2Eayr4SzaJAuEO2NQ7Qv2Q1bcm/j15Wd/1DGmGFmtzVjmj6CxYE+y5siggfgX woxkL412J13jDsy7g6C2hQ72dzvt1EFRBa2vBdQ5LjPCrn2x2QBZGXCMU5/ro9 IWW1ZpRUce0IDG27WqD5Fa7D5Zwouq8gSkIGNxe643pBGFJVLOZ4+00DyF1aete izqhN9u1Ngrwu6Aw0/Mt15icSdP2gfQ6A21/tCT5y89ZKyANHEtXh05jiov1Pi +iYCyu0CgYEA5JJXHAxcdMzDB5jU1RBD1nvr87C5ac7DEG40o2S1FBL93rUe62cu rFiouWU92BRWt7zf3yGAhrR2bLfUCBrNgscdPCS7QuYKkP1wiCjZUNSCgYEA2rUK W8U3d0pFE5JVttxV1BH5LV1BN7wSAc02RC9QRevEPAcjMmSC2Jpg1A6JDpW1Za9D AfUIZacKHkW7gdSb7H0JKCDH4FN+V09SXEWuE/Xetznrv4v0b7bJzzHHD67cUb jvaYcDM6UUQ5LPX1Up5RWumMAc6FdVJqKT14TsCgYEA1Lu03/ZbaRVHLCa72D WK0Cn2j9LsrZgKf1DzZrer4dLd7yNr2U1v1LGYT09F9GICE38X1KWP1YH pZbDRUIIBLUT0QJK92bWKSGIPkFG5CCZnoccngce75KUNUbACTG7W0F0873KUBa1 HG7YaJ1LZTsCbS/nvB1EBUMCGYAXddAUpLebJYmmSVHZRHtvmS751S9UeHK1 WbWysm7/tgBsdJuDC1KrvSJG8dJLx4+E4WfynrTw0J5IwhuLeb5XTpHD0HGYCF Qchc701511ZkfB1KpqVV0PzrEhXkr34T5dGNRk9+YSSB+1aNRDp3J1cfmcbDTP1 CVnuVQK8pcp56uxHZM5K0BZLEOSD1/40qb25Ry2ZpXYzD5jpQfQgsc -----BBGIN CERTIFICATE----MID4TCCASmgAwIBAgIJAJMjatDg7g/aMA0GCSqGSIb3DQEBCWUAMIGCMQswCQYD VQQGEWJVUZELMAKGA1UECBMCT0gXDZANBGNWAATBKF1CM9YTEHM8GA1UEChMY WQ0Q29y3BUZWNODW95b2D4ZXM9SW5jMRWegTWOQLEWtFBmbdpbmV1cm1LZZP MA0GA1UEAXMGT1RJIENBMSUWIW3K0ZINVCAQKBFP2qdN0AW4UZMYCm1AbnRp 284Y29TBAXDTE4MTXMZZ4MZXN10XDTIXM0KWJ64LF29JNVCQL8WF1BmdpbmV1cm1LZZP MA0GA1UEAXMGT1RJIENBMSUWIW3K0ZINVCAQKBFP2qdN0AW4UZMYCm1AbnRp 284Y29TBAXDTE4MTIMZZ4MZXN10XDTIXM0KWB0CL4XLFBmdpbmV1cm1JZZP MA0GA1UEAXMGT1RJIENBMSUWIW3K0ZINVCAQKBFP2qdN0AW4UAMIEZZPJRAJBAPU 4925NKZ1Y+12/40QK4AJUJAMJADD97 404G6MV7VUQFTE2HP6/pUBmFg02VX2M3S

### 5. Accepting a Self-Signed Certificate Authority as Trustworthy

### How to add a Self-Signed Certificate Authority as a Trusted Root Certification Authority on Windows

The browsers must recognize and trust the Certificate Authority created. The following are directions for trusting the newly created CA.

- 1. Open "Internet Options" in Control Panel
- 2. Navigate to the "Content" tab.
- 3. Select the "Certificates" button.
- 4. Go to the "Trusted Root Certification Authorities" tab
- 5. Press "Import"
- 6. Navigate through the prompt. The only option that will need to be modified is selecting the certificate to trust.
- 7. Restart the preferred browser.

### How to add a Self-Signed Certificate Authority as a Trusted Root Certification Authority on Mozilla Firefox

Mozilla Firefox does not use Window's Certificate Authorities. For the Firefox browser to recognize your CA, do the following:

- 1. Open the Mozilla Firefox browser.
- 2. Type "about:preferences#privacy" in the URL field of the browser.
- 3. Under "Security" in the "Certificates" section, press the "View Certificates" button.
- 4. Navigate to the "Authorities" tab.
- 5. Select "Import"
- 6. Find your self-made CA and press "Open"

- 7. Select "Trust this CA to identify websites" and click "OK".
- 8. Restart the Firefox browser.

Note that some of these directions may be slightly different for older versions of Firefox.

## II. Using External CA Signed Certificates for ENVIROMUX Series Products

### 1. Creating a certificate signing request for External Certificate Authority

A Certificate Signing Request must be provided to an external Certificate Authority like DigiCert, Verisign, or Comodo.

The Certificate Signing Request should be made using the following command:

# mkdir thirdparty
# mkdir thirdparty/certificates
# mkdir thirdparty/keys
# openssl genrsa -out ./thirdparty/keys/server.key 2048
# openssl req -sha512 -new -key ./thirdparty/keys/server.key -out
./thirdparty/certificates/server.csr

Below is an example of a valid certificate signing request:

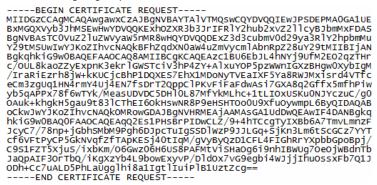

Upload your CSR to your Certificate Authority to get the certificate.

### 2. Uploading Server Certificate to a ENVIROMUX Device

The NTI ENVIROMUX device expects the certificate and key as a single file in "PEM" format.

The server certificate file with extension "pem" should be received by your external CA after submitting a certificate request. Get your server certificate in a .pem or .cer format. Copy your server certificate into another file and add the device key as shown below.

----BEGIN RSA PRIVATE KEY----MIIEowIBAAKCAQEAyQlpnlRkr3r4wlCJiOjYrFW2+bXqv6wrotMyc6fIRZaZkLo5J UwhYb/uFCX2Unc/H5X7wDa3gawr613ki/dVf8Xl6gpHicrWR+WFAiRS/D72+B/ew iaM5vqDMTw5mwAmnNaosZ3g5OnSEFgiZMewkimJYyyfHjHv2kpW51HeKwraa8dvJ dunAhzerTCDghXhT2p2hsKXAR85m4D0vjV2aEcxNf1xxDA2/UuggXf3il8ScpAk qxiJzeqPv+xRvp/jTpIIwlGPmuemJILG595iF0v8wpUFM3xDR3o8ccu018eokEEA JPWNgiRudcjiH4628rbvr810r49VjV2aEcxNf1xxDA2/UuggXf3il8ScpAk qxiJzeqPv+xRvp/jTpIIwlGPmuemJILG595iF0v8wpUFM3xDR3o8ccu018eokEEA JPWNgiRudcjiH46248rbvr810v19v2aEcxNf1xvDA2/BoaBastoHN8Em7Joto5 HKwqDb4rgonj36SeEsZJs5lff9KIbj0rfQSUYQBJhQp6iLgV5oml+GQREg99M4f ka2xSBC56u0KxVMuwTH4/6dwrqHoUiIfKtrEg884EYXPEttn1zwJ1rjDioar0p Xff5JTjmLGOYT71U9kjV8SUIsmpxtn8xNu1po5l1zv/SoyJ38qTKwN31n9CJX0 g9LTnf1Gvq7JfRhjHFX4AYKJSZMNE4Z14WEr4872wxifpINr01lK0ezrKh5UB+Ug mx0NonxAlotv7McTIM+u4cjV8wW3yTD7MV5isAS92s99eN5ticLh5yFFJyrKa16 e2HgpEECgYEA7XY94+z2Xy4&z50gCergHCwFv7WwP6kU0bJGKITCygP0N5jqKSu0 pprtpr4gpVH8V78krPASsdXrmm3UyVmrK5289T0SQMnSlS6HX+vfVsHVxmKV3Wa6 BChtA2+YSHPtpFeAVK/rUXH/3rRb1F0pTfpiHpmYEWN0WyXT3Jg2HPCCgYEA2L+D t6HVFnscOdcr1KE2VGEmLg06112eU8p3/64MrAqgdVqaa8gxuv57sWs7Ys4Fv7V t6i0/cWC84UIIK4mberW39uU20AGcerxNomdoSg7Vx57G7tyC9ire16u0HX2 y5pb5L8C8IPevTP058GHvjqhKmsr2Qx/URX9ALkCgYEAyHzC6YKa0DpGsvCMrUG MT0N2095S06h1dB0mWFC30WsiX3226v32Z+0LMVV94CgBicX%iAQDXL++SI5irr T3WLEWhcZmLcISe0Qf/c3qt8d2pgtaP7Ex2MH9itjiUX58P5P8SDm/FMUTPI1Zn uYMjvPXNKSNNqsUttoKolUCgYASRWHX/iFh18/FyKdRNOR887HiT5X/fVaDK33 ZdgBI01K32GSf/M798CfeEgW1hdd8d255NsVA0RCSG7H5VC91Pe16u0HX2 y5pb5L8C8IPevTP058GHvjqhKmsr2Q2/URX9ALkGYEAyHzC6YKa0DDpSvCMrUG MT0N2095S06h1dB0mWFC30WSiX326v3240UTNVV6PyOPP0fg1R ------BEGIN CERTIFICATE-----TIJD2CCCA10gAwIBagJIAM1b9H5KqNSpMA0GC5GG5Ib3DQEBCWUAMFkxC2A3B9NV BAYTA1VTNGwQCQVDVQUEWNPSDEMAAGAUUECHMDTR3MQ8WQVDVQQDQEWZOVEkg Q0ExHjAcBgdqhk1690W6CQWD3NhbGvZQG50advduTmNvbTAEFW0X0DEyMDQMDA1 M2hAYBG4JK1639W08CQEWD3NhbGvZQG50advduTmNvbTAEFW0X0DEyMDQMDA1 M2hAYBG4JK163W08CQEWD3NhbGvZQG50advduTmNvbTAEFW0X0DEyMDQMDA1 M2hAYBF2q31k1509M62gE80ZrWJpZWjrG4LDP0NFJMTHSJJPWMSN4X79PV URA3PF2g2mVHXSbWIC3&03A41cYU9

On the ENVIROMUX Web Interface menu Under "Administration" select "Network". In X509 certificates, select "Choose File", select the combined server certificate /key file, click "Upload Server certificate and key".

### 3. Uploading External CA Certificate to ENVIROMUX Device:

-----BEGIN CERTIFICATE-----MIIDtjCCAp4CCQDy25JKAce+dDANBgkqhkiG9w0BAQ0FADCBNDELMAkGA1UEBhMC VVMxCZAJBGNVBAGTAk9IMQ&WQQYDVQQHEwZBdXJvcmExITAFBgNVBAOTGE51dHdv cmsgVGvjaG5vbG9nawvzIEluYZEUMBIGA1UECXMLRW5naw51ZXJpbmcxDZANBgNV BAMTBk5USSBDQTE1MCMGCSqGSIb3DQEJARYWaNVZdG1uLm21cnJpQG50awdvLmNv bTAEFw0xODEyMDMxODE1NDZaFw0xOTEXMjgxODE1NDZaMIGCMQswCQYDVQQGEwJV UZELMAkGA1UECBMCT0gXDZANBgNVBACTBKF1cm9YYTEhMB8GA1UEChMYTmV0d29y ayBUZWNobm9sb2dpZXMgSW5jMRQwEgYDVQQLEwtFbmdpbmV1cm1uZZEPMA0GA1UE AxMGT1RJIENBMSUWIWYJK0ZIhvCNAQkBFhZqdXN0aw4uZmVycm1AbnRpZ28uY29t MIIBIjANBgkqhkiG9w0BAQEFAAOCAQ8AMIIBCgKCAQEAtUVXiaF44xtBRQ6if1ch eypmQJfxHyQL8ktnGxQAuwk1KNp+351cu1Y21HgMSJU/w/srqnoPh6DmkokhB/r qYt4kbdeC7t8w40NX41tdJ20+7chBBqv0N7DvLS45/0IrTLpaHnbBJPhx5FEREWU hw1iX14sqTw40X49EfpJdGsh0RMAEsqwk37JddX440ALrjLCEI82Rv4Mb8Ev9038 Jyu1pwHqfuRVMCn3x/yzHiEP7Dq17nrFjAM80hm10JXHiZA2RdqfqHG009zgrct JOQVLMW8amWFn213DAZSQdJ0rF11z0x7D2Z1BKTYm7gr1E7mzR12uA0f150wqEL ZWIDAQABMA0GCsGS5D3DQEBDQUAA4IBAQBxkTz30R7eRLv+Q5U2A4iNj61/UkW9 10Hhu9YtM0pijt/CUe04q3Cu56i6JNyru40f7Q4ZUSU+jTXxwhh2Qcb0+eF+LMEC NnF/J26pfXQNh30mq1KRLq6EpZ5Ded5brRTB/1E05zm/Ch0y7b0izp/88+AY4Id /AU63BULTN2TRL4doncbEct537YRdRZJTF85eS90J1FKVA4mBYjE5p9bgDzHCdQ X1iuv5fiELp307y7NNLt09nVRrbzS9YHHmmJ0RP4j7SpaAxveyFf293LuQn8kK1W Odzr oxcmguMVPD11q122ORZVDNW9+AZvK7/1H++EguB5P7y5aP7zpEfN -----END CERTIFICATE-----

Get the certificate of your CA in a \*.cer or \*.pem format which should be as shown above. Optionally this file may include an intermediate certificate, which would be different from the above root Certificate, in the same file. On the ENVIROMUX Web Interface menu Under "Administration" select "Network". In X509 certificates, click "Choose File", select this CA certificate file, and click **"Upload CA certificate"**.

#### III. Creating a Client Certificate for ENVIROMUX Series Products

The procedure for creating a client certificate is similar to that for creating the web server certificate.

### 1. Creating a user key

The following instructions create a private key for a user named your\_name@example.com. When prompted for the pass phrase, enter a password that you can remember.

```
% cd /usr/local/ssl/ntiCA
% openss1 genrsa -des3 -out ./user/keys/your_name@example.com.key 2048
Generating RSA private key, 2038 bit long modulus
...++++++
. . . . . ++++++
e is 65537 (0x10001)
Enter pass phrase for ./user/keys/your_name@example.com.key:
Verifying - Enter pass phrase for ./user/keys/your_name@example.com.key:
```

NOTE: When entering the password, the characters will not be displayed and there will not be an indication of what you typed in. An error message will be printed if you do not type the same password in both prompts.

### 2. Create the user certificate request

1. The following command creates a certificate request for a user with email address: your\_name@example.com and common name your\_name. When prompted for the pass phrase for the keys in file ./user/keys/your\_name@example.com.key, enter the pass phrase that you used to create the user key (e.g. "password").

```
% openss1 req -sha512 -new -key ./user/keys/your_name@example.com.key -out
./user/requests/your_name@example.com.csr
   Enter pass phrase for ./user/keys/your_name@example.com.key:
```

You are about to be asked to enter information that will be incorporated into your certificate request.

```
What you are about to enter is what is called a Distinguished Name or a DN.
There are quite a few fields but you can leave some blank
For some fields there will be a default value,
If you enter '.', the field will be left blank.
_____
Country Name (2 letter code) [US]:US
  State or Province Name (full name) [OH]:OH
  Locality Name (eg, city) []: Aurora
  Organization Name (eg, company) [NTI]:NTI
  Organizational Unit Name (eg, section) []: Engineering
  Common Name (eg, YOUR name) []:your_name
  Email Address [ca@ntigo.com]:your_name@example.com
  Please enter the following 'extra' attributes
  to be sent with your certificate request
  A challenge password []:
  An optional company name []:
```

### 2. Sign the user certificate request and create the certificate

% openssl ca -in ./user/requests/your\_name@example.com.csr -cert ./CA/ntiCA.crt -keyfile ./CA/ntiCA.key -out ./user/certificates/your\_name@example.com.crt

Make sure the following line is in your openssl.cnf:

unique\_subject = "yes"

If it is not, you should add it on a separate line using any text editor.

### 3. Check that the request matches the signature

```
Using configuration from /usr/local/openssl/openssl.cnf
Check that the request matches the signature
Signature ok
The Subject's Distinguished Name is as follows
countryName
                      :PRINTABLE: 'US'
stateOrProvinceName :PRINTABLE:'OH'
localityName
                      :PRINTABLE: 'Aurora'
organizationName
                     :PRINTABLE: 'NTI'
organizationalUnitName:PRINTABLE: 'Engineering'
commonName
                      :PRINTABLE: 'your name'
emailAddress
                      :IA5STRING:'your_name@example.com'
Certificate is to be certified until Dec 7 14:52:08 2038 GMT (7305 days)
Sign the certificate? [y/n]:y
1 out of 1 certificate requests certified, commit? [y/n]y
Write out database with 1 new entries
Data Base Updated
```

If you receive an error message like the one below, you still should not have issues with signing the certificate. The index.txt.attr file will be generated.

```
Can't open /usr/local/ssl/ntiCA/index.txt.attr for reading, No such file or directory
3079379152:error:02001002:system library:fopen:No such file or
directory:crypto/bio/bss_file.c:74:fopen('/usr/local/ssl/ntiCA/index.txt.attr','r')
3079379152:error:2006D080:BIO routines:BIO_new_file:no such
file:crypto/bio/bss_file.c:81:
```

### 4. Verifying the user certificate contents

To verify the user certificate contents, you can use the following command:

% openssl x509 -in ./user/certificates/your\_name@example.com.crt -text

### IV. Creating and Importing a Client Certificate for ENVIROMUX Series Products

Web browsers like Firefox and IE can't use the certificates in the PEM format that is generated by OpenSSL. Consequently, we'll need to export the user certificate to file formats that can be imported by web browsers.

### 1. Generating the client certificate in PKCS#12 format

Firefox and Windows support the PKCS#12 certificate format. Use the following command to convert the user certificate to this format.

NOTE: During the conversion process, you'll be asked for an export password. Enter anything you can remember, but don't let it be empty because the file will contain your private key.

```
% openssl pkcsl2 -export -clcerts -in ./user/certificates/your_name@example.com.crt -inkey
./user/keys/your_name@example.com.key -out ./user/certificates/your_name@example.com.pl2
```

Enter pass phrase for ./user/keys/your\_name@example.com.key: Enter Export Password: Verifying - Enter Export Password:

Copy the your\_name@example.com.p12 file in the /usr/local/ssl/ntiCA/user/certificates directory to a location where you can access it from your web browser via the file system.

### How to Import a Client Certificate on Windows

The browsers must be able to access the client certificate created. The following are directions for using the newly created client certificate.

- 1. Open "Internet Options" in Control Panel
- 2. Navigate to the "Content" tab.
- 3. Select the "Certificates" button.
- 4. Go to the "Personal" tab
- 5. Press "Import"
- 6. Follow the wizard instructions to select the certificate file
- 7. Enter the password you used to protect your certificate and private key
- 8. Import the client certificate into the Personal store.
- 9. Enter the password you used to protect your certificate and private key

10. Click the imported certificate and then on the View button in the Certificate intended purposes group box. Click the Details tab and then the Edit Properties button. Make sure that the Client Authentication option is checked.

Next time you try to access the ENVIROMUX Web Interface, you will be prompted to use the client certificate.

### NOTE: You will also have to import the CA that was used to sign this client certificate.

### How to Import a Client Certificate on Mozilla Firefox

The Mozilla Firefox browser does not use Window's stores to use and trust certificates. The following are directions for trusting the newly created client certificate.

- 1. Open the Mozilla Firefox browser.
- 2. Type "about:preferences#privacy" in the URL field of the browser.
- 3. Under "Security" in the "Certificates" section, press the "View Certificates" button.
- 4. Navigate to the "Your Certificates" tab.
- 5. Select "Import".

6. Make sure you are looking for the correct file type (in the dropdown next to the file name field, the file type should display something that accepts (\*.p12) files.

- 7. Find your client certificate and press "Open"
- 8. Enter the password you used earlier to generate it and click "OK".
- 9. Restart the Firefox browser.

Next time you access the ENVIROMUX Web Interface, you will be prompted to use the client certificate.

### NOTE: You will also have to import the CA that was used to sign this client certificate.

# V. Configuring an ENVIROMUX Device to Require Client Certificate

On the ENVIROMUX Web Interface menu Under "Administration" select "Security".

In X509 certificates select the file ntiCA.crt and press button "Upload CA certificate".

Select "certificate + login" in the "Mode" field under "User Authentication" to enable the device to ask for a client certificate. Use https communication.

# Note: Before disabling http be sure to verify https client authentication works properly.

| E Server Settings |                                                                                                    |
|-------------------|----------------------------------------------------------------------------------------------------|
| Enable Telnet     | Enable access to this device via telnet     Don't remove this checkmark until                            |
| Enable SSH        | <ul> <li>you verify https client authentication</li> <li>Enable access to this device via ssh</li> </ul> |
| Enable HTTP Acc   | ess<br>Enable access to this device via standard (non-secure) HTTP requests. HTTPS is always enabled.    |
| HTTP Port         | 80<br>Port for standard HTTP requests                                                                    |
| HTTPS Port        | 443<br>Port for HTTPS requests                                                                           |
| Web Timeout       | 20<br>Minutes after which idle web users will be logged out (0 disables idle logout)                     |
| Save              |                                                                                                    |
|                   | Server settings section of Network configuration from ENVIROMUX web interface                            |